## Completing the WTPS Reopening Survey

*For the best user experience, please use Google Chrome on a laptop or desktop.*

1. Begin by logging in to your Unified Classroom account. To easily access the Unified Classroom login, go to our website [www.wtps.org.](http://www.wtps.org/) Click on the **PowerSchool icon**.

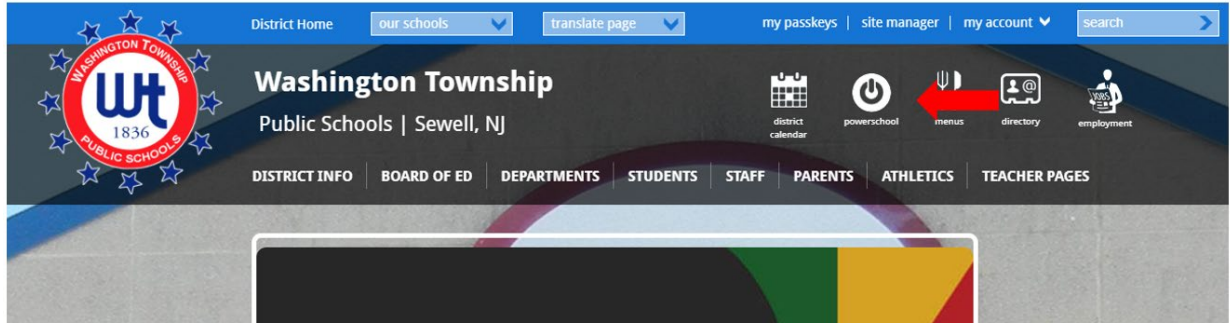

2. Click on the **yellow box** to log in to your Unified Classroom account.

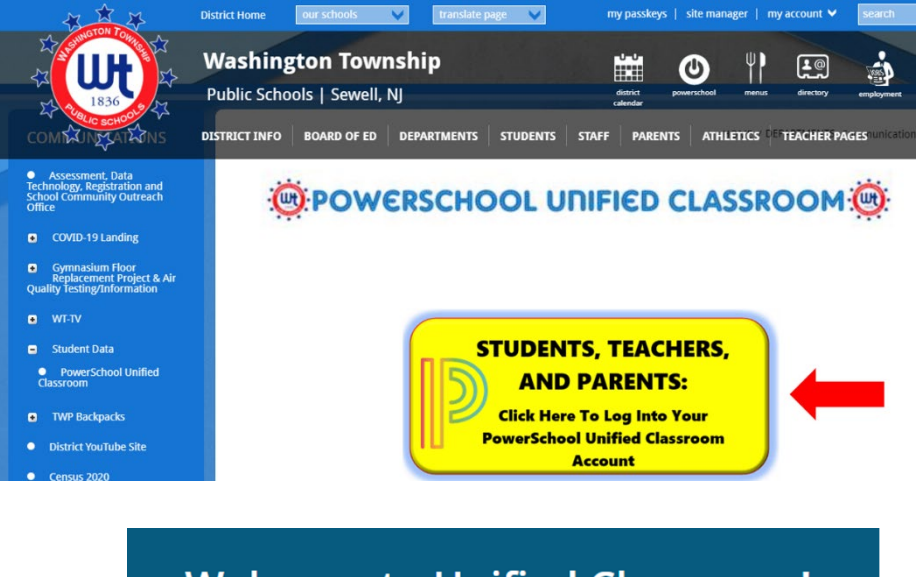

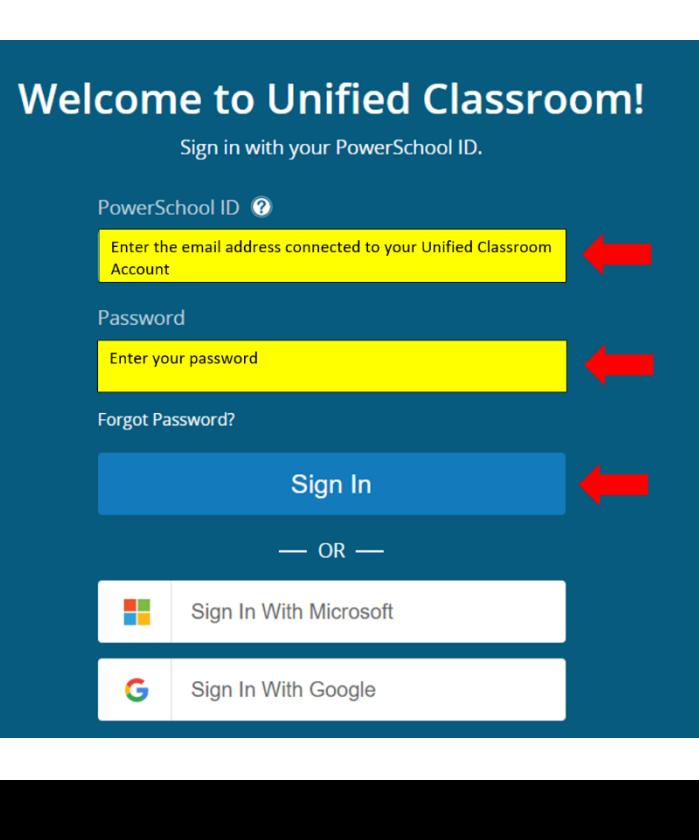

3. Once you are logged in, click on **QUICK LINKS**. A menu will appear. Scroll down and click **FORMS** (under Custom Links).

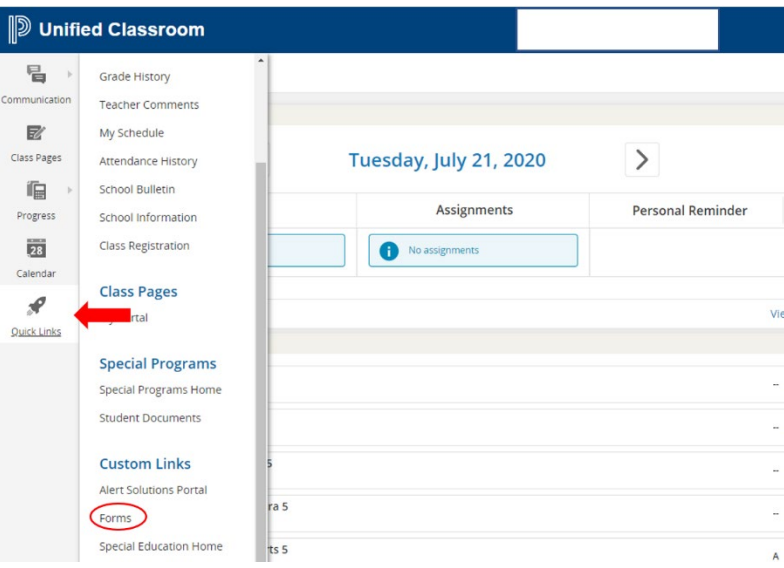

4. The survey is posted under the General Forms tab. Click on the Form Name, **WTPS Reopening 2020-2021 – Initial Survey**, to access the survey.

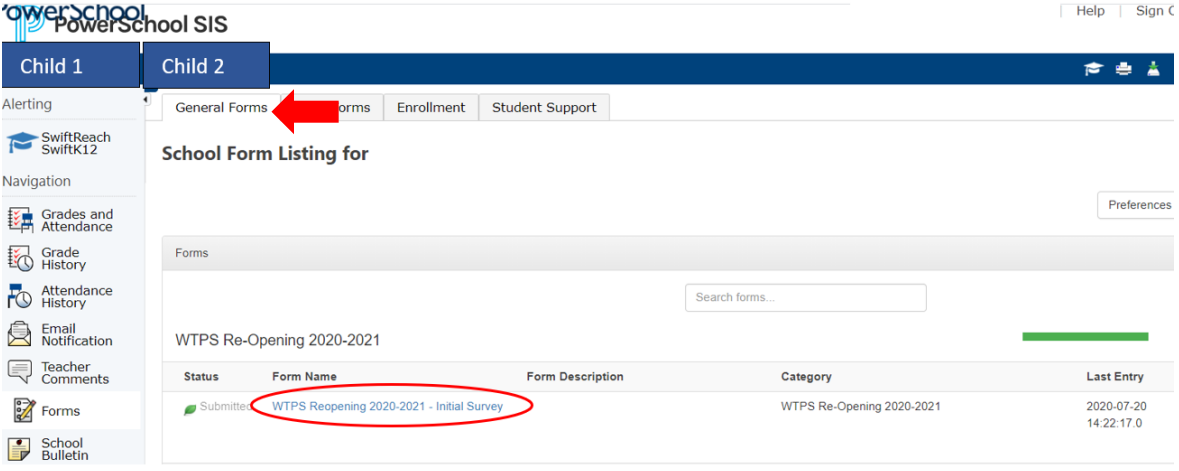

## 5. Answer the survey questions appropriately. Click "**SUBMIT**".

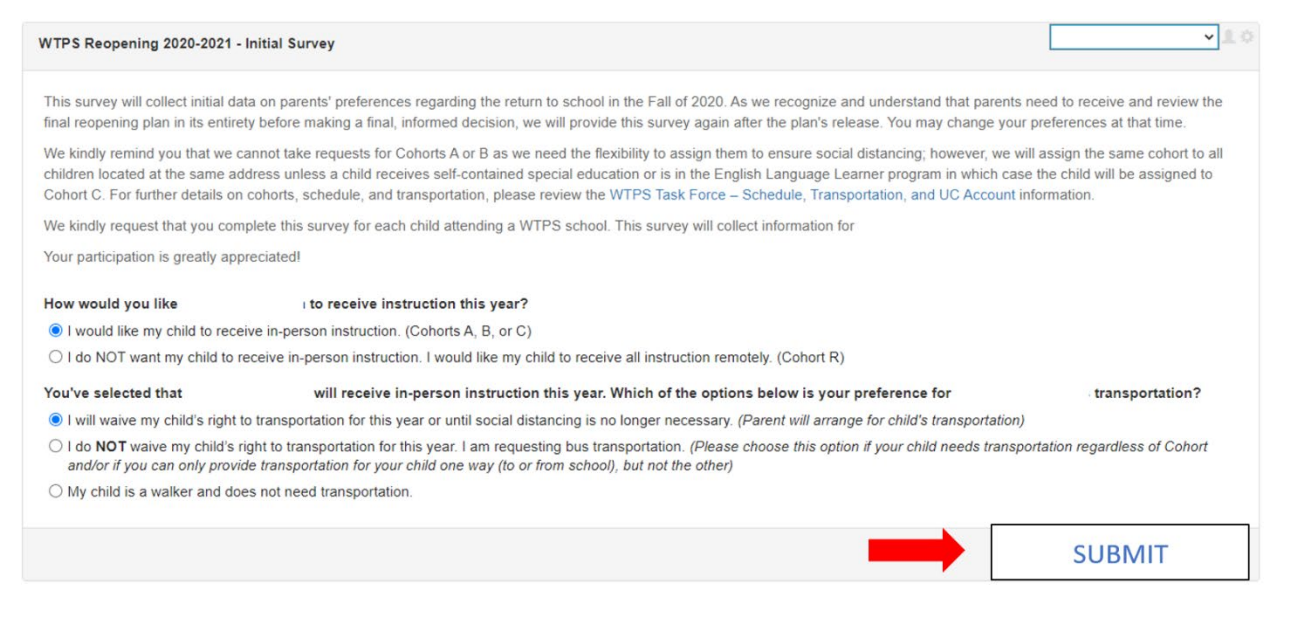

- 6. You will receive a pop-up message acknowledging that your responses were received.
- 7. If you have multiple children, you will need to complete the survey for each of your children.
- 8. Your children's names are displayed on the top of the Unified Classroom page (see image below). To access the survey for another child, simply click their **name** on the top of the page and then click "**FORMS**" from the menu on the left-hand side. The survey will be displayed under the General Forms Tab. Follow steps 4 and 5 above to complete the survey.

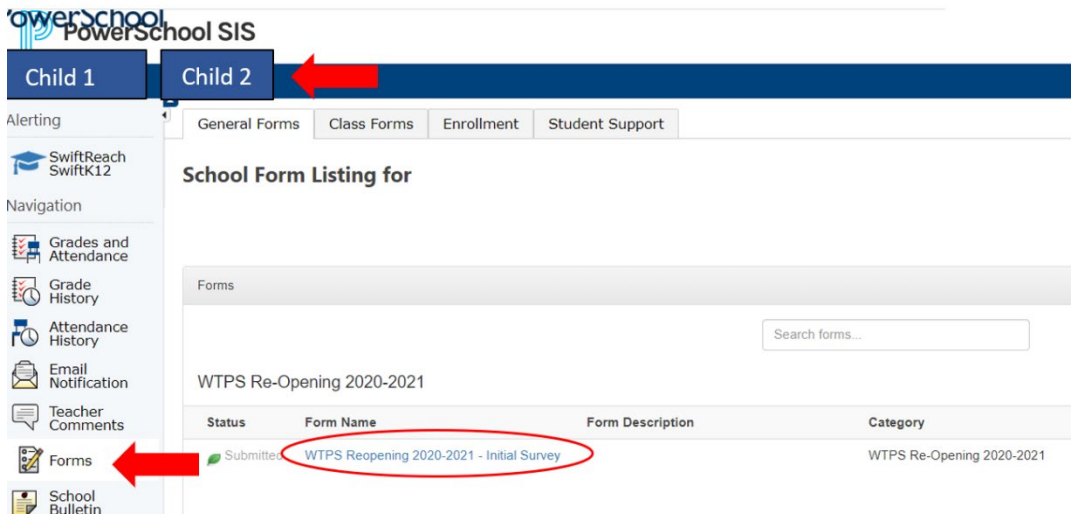

*9.* Repeat this process for each child. *Please complete the survey for EACH CHILD.*

## Thank you!